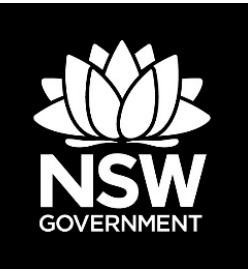

# **Interim Grasslands and other Groundcover Assessment Method Calculator**

User guide

© 2017 State of New South Wales

With the exception of photographs, the State of New South Wales is pleased to allow this material to be reproduced in whole or in part for educational and non-commercial use, provided the meaning is unchanged and its source, publisher and authorship are acknowledged. Specific permission is required for the reproduction of photographs.

The State of New South Wales has compiled this report in good faith, exercising all due care and attention. No representation is made about the accuracy, completeness or suitability of the information in this publication for any particular purpose. The State of New South Wales shall not be liable for any damage which may occur to any person or organisation taking action or not on the basis of this publication. Readers should seek appropriate advice when applying the information to their specific needs.

All content in this publication is owned by the State of New South Wales and is protected by Crown Copyright, unless credited otherwise. It is licensed under the [Creative Commons](http://creativecommons.org/licenses/by/4.0/deed.en)  [Attribution 4.0 International \(CC BY 4.0\),](http://creativecommons.org/licenses/by/4.0/deed.en) subject to the exemptions contained in the licence. The legal code for the licence is available at [Creative Commons.](http://creativecommons.org/licenses/by/4.0/legalcode)

OEH asserts the right to be attributed as author of the original material in the following manner: © State of New South Wales.

Published by:

Office of Environment and Heritage 59 Goulburn Street, Sydney NSW 2000 PO Box A290, Sydney South NSW 1232 Phone: +61 2 9995 5000 (switchboard) Phone: 131 555 (environment information and publications requests) Phone: 1300 361 967 (national parks, general environmental enquiries, and publications requests) Fax: +61 2 9995 5999 TTY users: phone 133 677, then ask for 131 555 Speak and listen users: phone 1300 555 727, then ask for 131 555 Email: [info@environment.nsw.gov.au](mailto:info@environment.nsw.gov.au) Website: [www.environment.nsw.gov.au](http://www.environment.nsw.gov.au/)

Report pollution and environmental incidents Environment Line: 131 555 (NSW only) or [info@environment.nsw.gov.au](mailto:info@environment.nsw.gov.au) See also [www.environment.nsw.gov.au](http://www.environment.nsw.gov.au/)

ISBN 978 1 76039 907 8 OEH 2017/0484 November 2017; updated May 2018

**Find out more about your environment at:**

**www.environment.nsw.gov.au**

## **Contents**

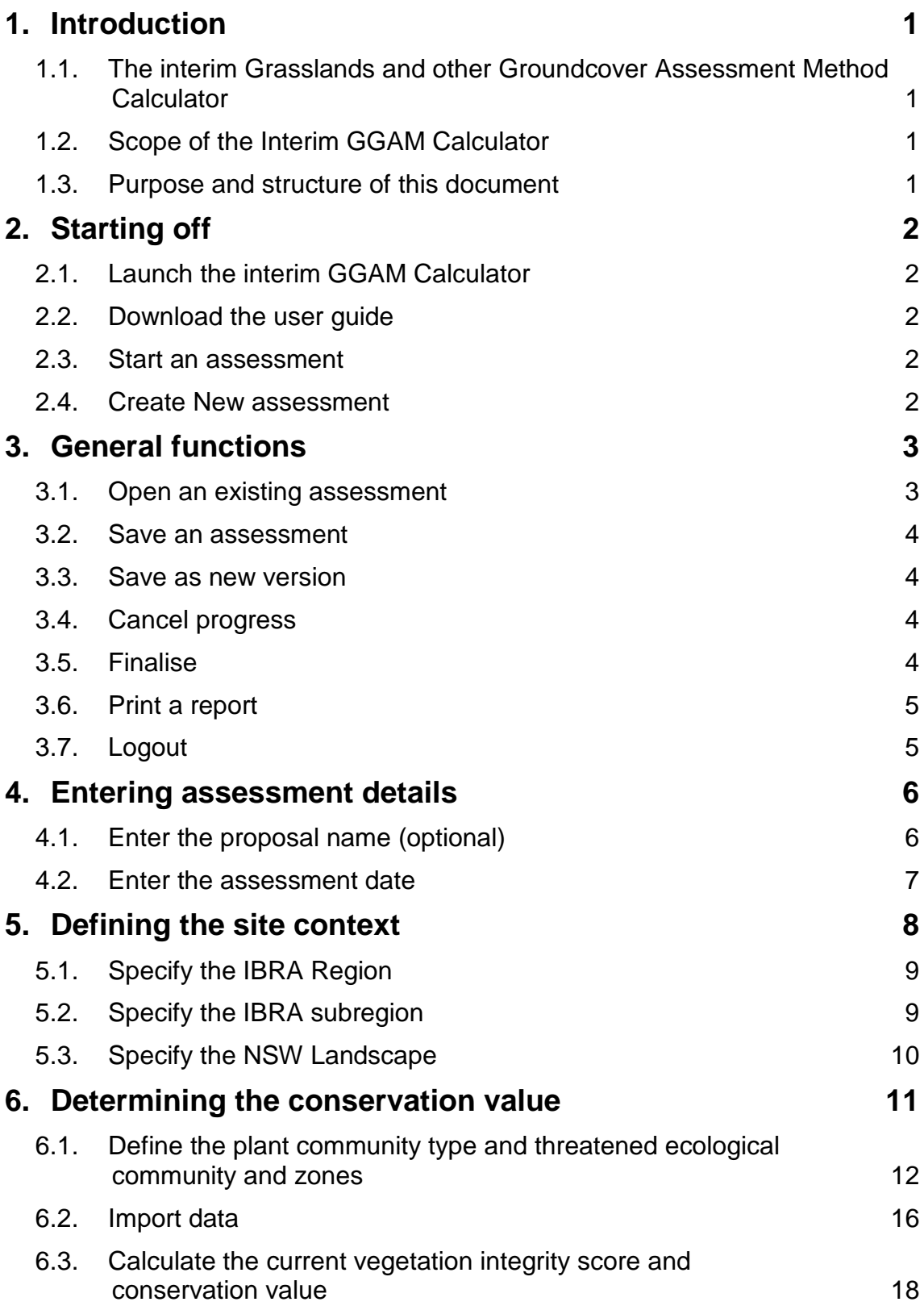

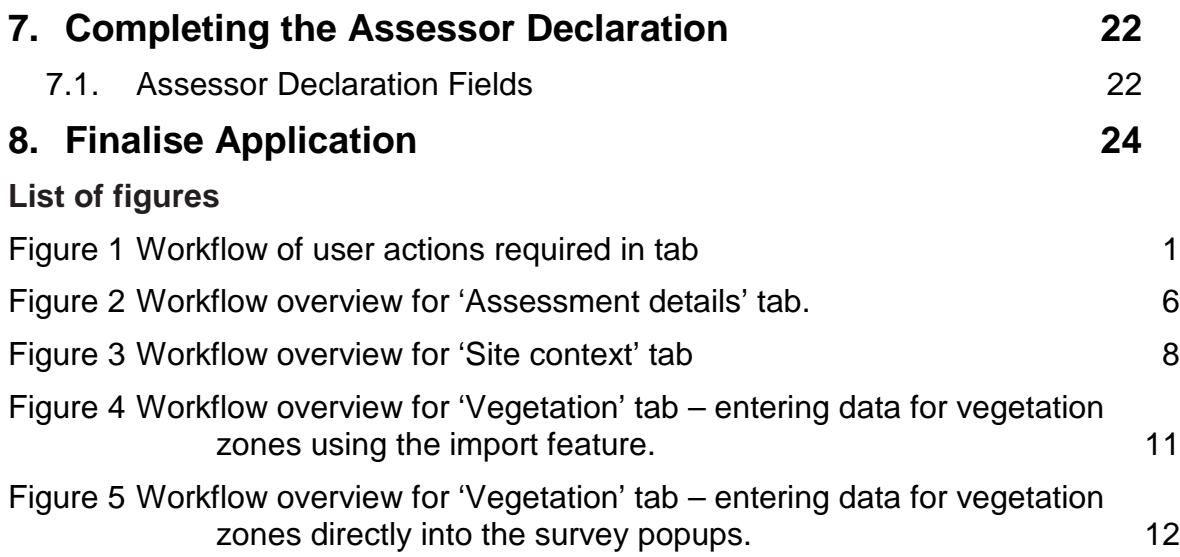

## <span id="page-4-0"></span>**1. Introduction**

### <span id="page-4-1"></span>**1.1. The interim Grasslands and other Groundcover Assessment Method Calculator**

The Interim GGAM Calculator is an online interactive tool to support implementation of the interim Grasslands and Other Groundcover Assessment Methodology (GGAM). The Interim GGAM Calculator follows the rules and calculations outlined in the Interim GGAM, and assists the user in applying the Interim GGAM at a site and determining the conservation value of groundcover vegetation areas.

### <span id="page-4-2"></span>**1.2. Scope of the Interim GGAM Calculator**

The Interim GGAM Calculator contains all biodiversity data for NSW available in BioNet. The Interim GGAM Calculator has biodiversity data from all Interim Biogeographic Regionalisation for Australia (IBRA regions) and all Plant Community Types (PCT).

The Interim GGAM Calculator is available from two sources. The full version can be accessed through the Native Vegetation Case Management System as part of a Landholder Initiated Map Review. Users must be registered as an Appropriately Qualified Person to access this. A trial (or 'standalone') version may also be accessed for demonstration purposes. This version does not enable users to save data or print an IGGAM Certificate.

### <span id="page-4-3"></span>**1.3. Purpose and structure of this document**

This document provides an outline of the process for completing an Interim GGAM assessment, the functions/calculations performed and the results presented by the Interim GGAM Calculator.

This document does not describe the assessment process or functioning of the Interim GGAM in detail. This document does not describe the rationale behind the vegetation integrity, or habitat suitability calculations. Users can refer to the Interim GGAM document for a more detailed explanation of the assessment process and calculations.

This document is aligned with the tab structure of the Interim GGAM Calculator and provides:

- an outline of the purpose of the tab and a flowchart of the user actions required in the tab
- a map of the key functions users need to complete in the tab
- a brief description of the steps users need to complete to perform an assessment
- references to relevant sections of the Interim GGAM, the BAM and other useful information.

The flowchart provides the following information:

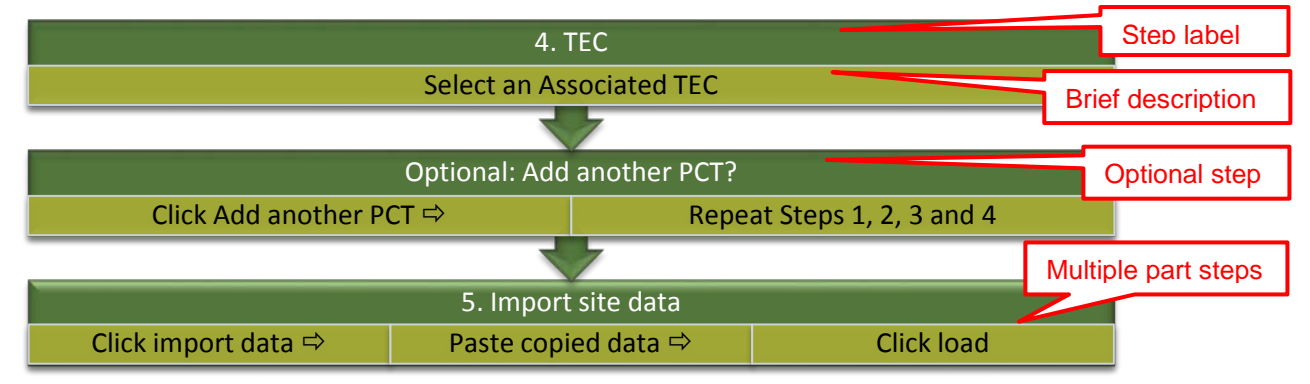

<span id="page-4-4"></span>**Figure 1 Workflow of user actions required in tab**

## <span id="page-5-0"></span>**2. Starting off**

### <span id="page-5-1"></span>**2.1. Launch the interim GGAM Calculator**

Open the [Interim GGAM Calculator](http://www.lmbc.nsw.gov.au/gamcalc) tool:

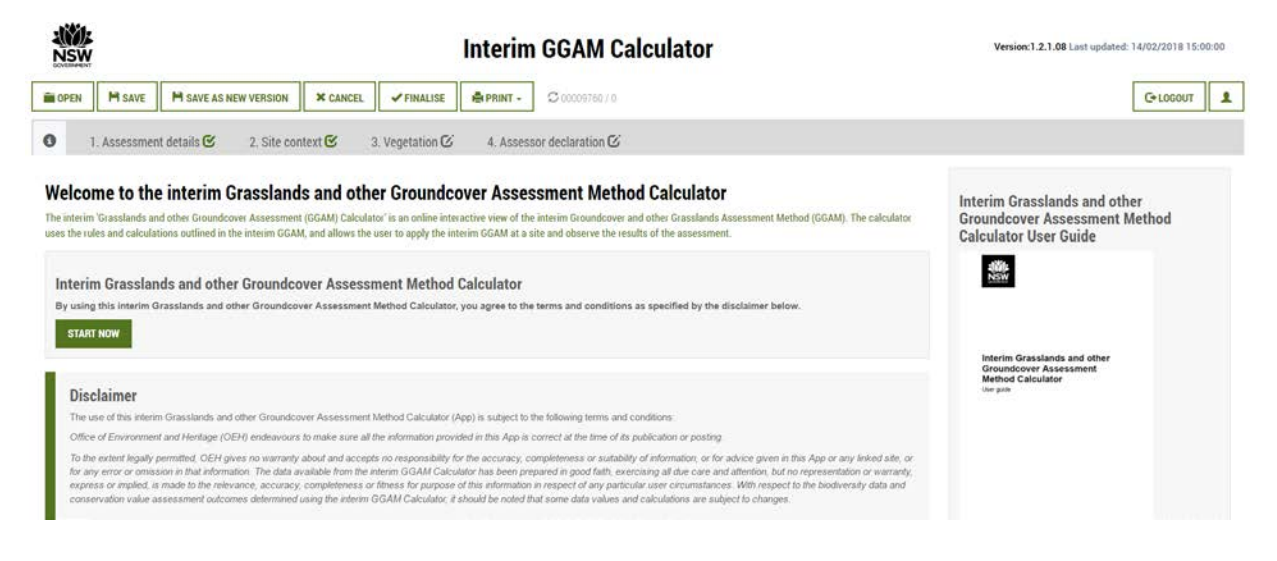

### <span id="page-5-2"></span>**2.2. Download the user guide**

Click the 'Download' button:

**DOWNLOAD** 

The user guide (this document) outlines the step-by-step process to using the Interim GGAM Calculator.

### <span id="page-5-3"></span>**2.3. Start an assessment**

Click the 'Start now' button:

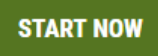

You'll be taken to the assessment details tab.

You can also click on the tab headings to navigate between tabs. You'll only be able to navigate to tabs that have been previously commenced or completed.

### <span id="page-5-4"></span>**2.4. Create New assessment**

Click the 'Create New' button:

### **CREATE NEW**

Any details filled in for the assessment will be wiped out and a new assessment can be started. Click on Assessment details tab to start filling in new details.

This option is only available in the standalone version.

## <span id="page-6-0"></span>**3. General functions**

In the version of the IGGAM Calculator accessed via the Native Vegetation Case Management System, there are a number of high-level functions that act across all tabs to help users manage assessments and create output from the Calculator.

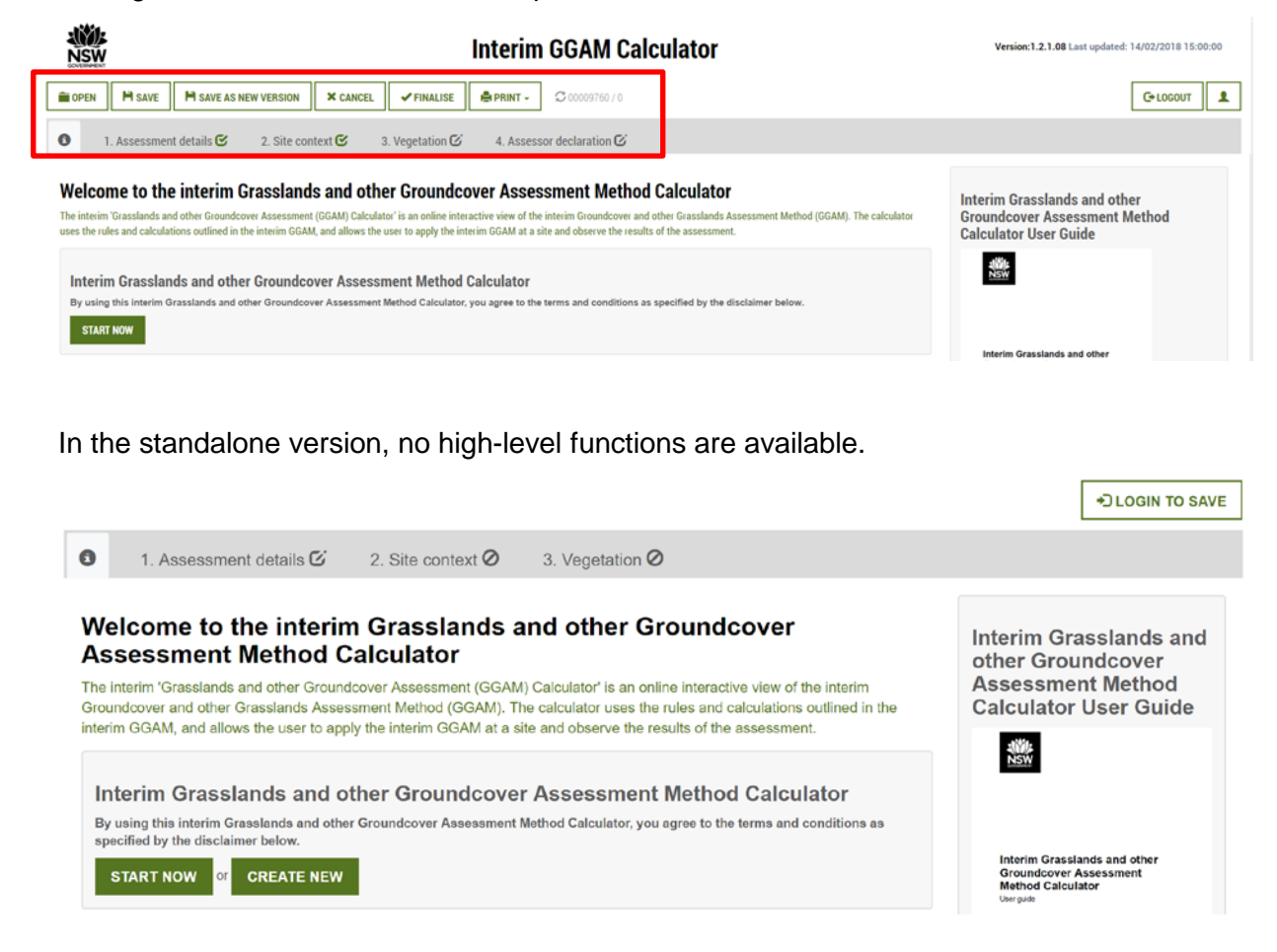

### <span id="page-6-1"></span>**3.1. Open an existing assessment**

1. Click the 'Open' button:

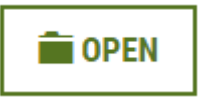

You'll be taken to the Open assessment dialog box. This box shows the list of assessments versions saved for the currently open assessment.

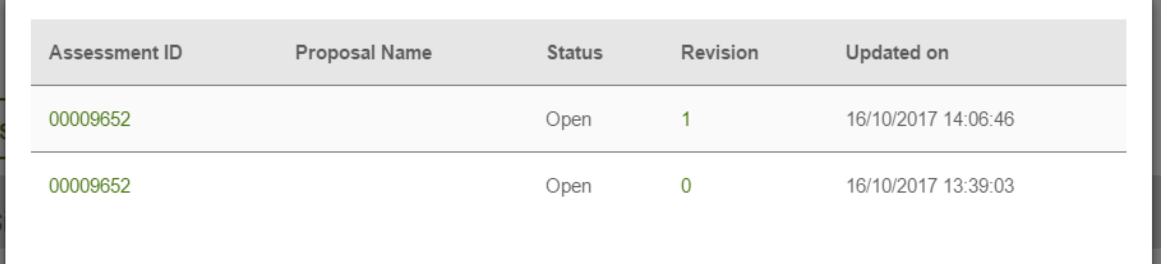

2. Click on a number or name in the Revisions column to open that assessment.

You'll be return to the Assessment Details page with the data that has been saved for that assessment and will be able to continue.

### <span id="page-7-0"></span>**3.2. Save an assessment**

1. Click the 'Save' button:

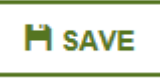

<span id="page-7-1"></span>2. The current assessment will be saved with all entered data and completed calculations.

### **3.3. Save as new version**

1. Click the 'Save as new version' button:

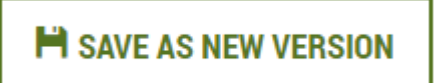

2. A new version of the current assessment will be saved with all updated data and completed calculations.

### <span id="page-7-2"></span>**3.4. Cancel progress**

1. Click the 'Cancel' button:

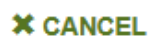

2. All entered data and calculations completed since the last save will be cleared and the assessment will revert to the previously saved information.

### <span id="page-7-3"></span>**3.5. Finalise**

1. Click the 'Finalise' button when all the data is entered and you are ready to submit the assessment:

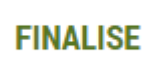

2. Once finalised, the button changes to read 'Re-Open', the application is submitted and you have an option to re-open and update the application.

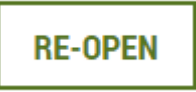

'Save' and 'Save as new version' buttons become de-activated and 'Open' button allows looking at different versions along with information about which version is submitted.

### <span id="page-8-0"></span>**3.6. Print a report**

1. Click the 'Print' button:

```
en{P}RINT \sim
```
2. A dropdown list of the available reports will be displayed:

```
○ 00009652 / 1
  APRINT -
  啊 Grassland and Other Groundcover Assessment Certificate
J. vegetation
```
3. Click on the desired report.

The report will be opened in PDF format.

### <span id="page-8-1"></span>**3.7. Logout**

1. Click the 'Logout' button:

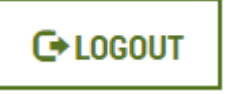

2. User gets logged out of the calculator and the standalone version of Interim GGAM calculator loads.

## <span id="page-9-0"></span>**4. Entering assessment details**

The 'Assessment details' tab is used to enter information used to identify the Interim GGAM assessment.

The steps to be taken by the user to complete this tab are displayed in the flow diagram below:

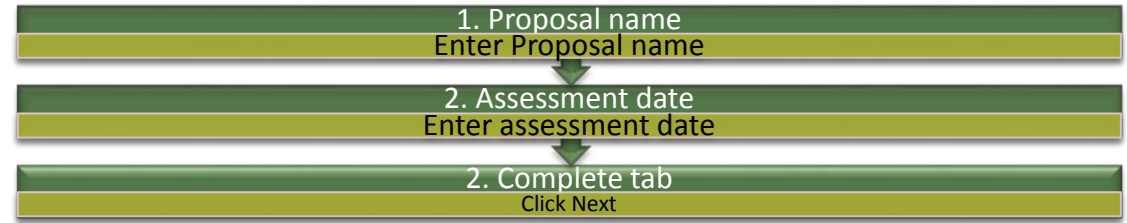

#### <span id="page-9-2"></span>**Figure 2 Workflow overview for 'Assessment details' tab.**

Click on the Assessment details tab:

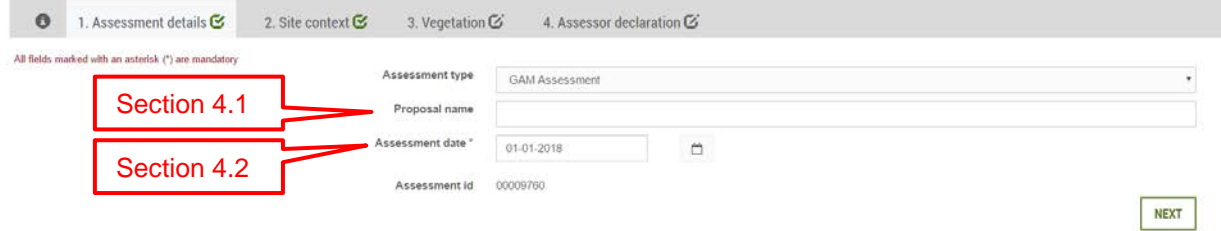

### <span id="page-9-1"></span>**4.1. Enter the proposal name (optional)**

1. Click in the input box next to 'Proposal name' and enter a name for the proposal:

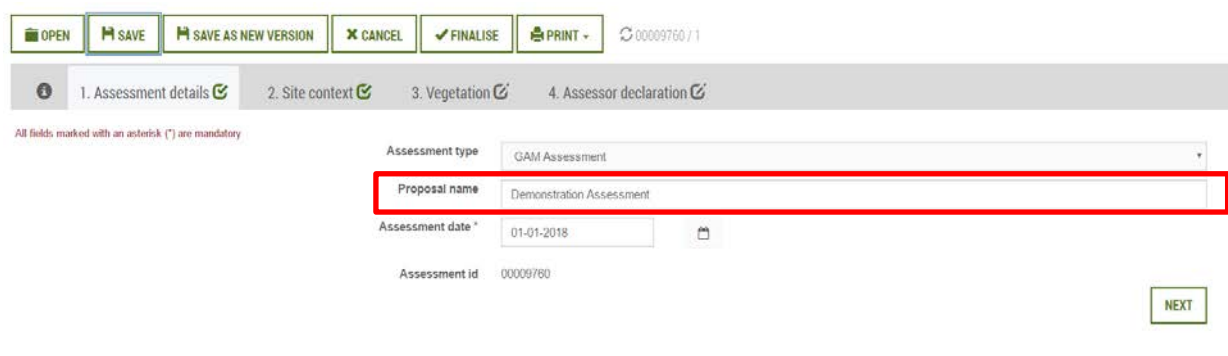

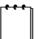

Assessment ID will not be generated for unsaved assessments.

### <span id="page-10-0"></span>**4.2. Enter the assessment date**

1. Click on the calendar box next to 'Assessment date' and select the date of the assessment:

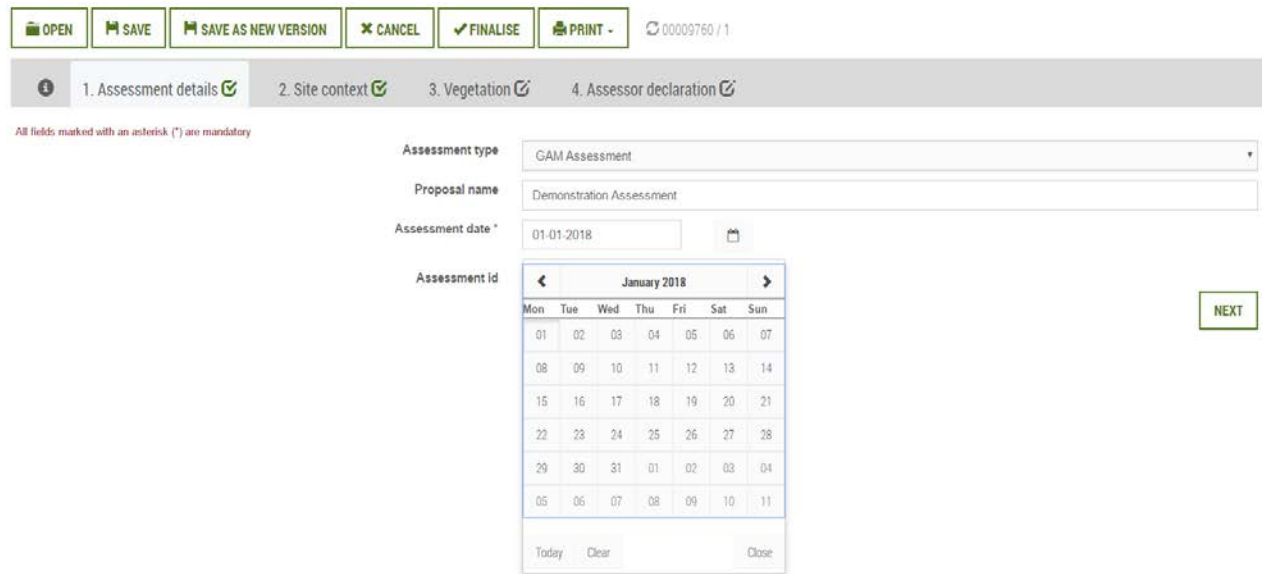

2. Click the 'Next button'.

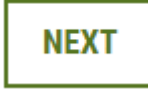

## <span id="page-11-0"></span>**5. Defining the site context**

The 'Site context' tab is used to enter information to assess the biogeographic and landscape setting of the site.

The steps to be taken by the user to complete this tab are displayed in the flow diagram below. Further details on individual function and calculations performed are provided in sections 5.1 to 5.3.

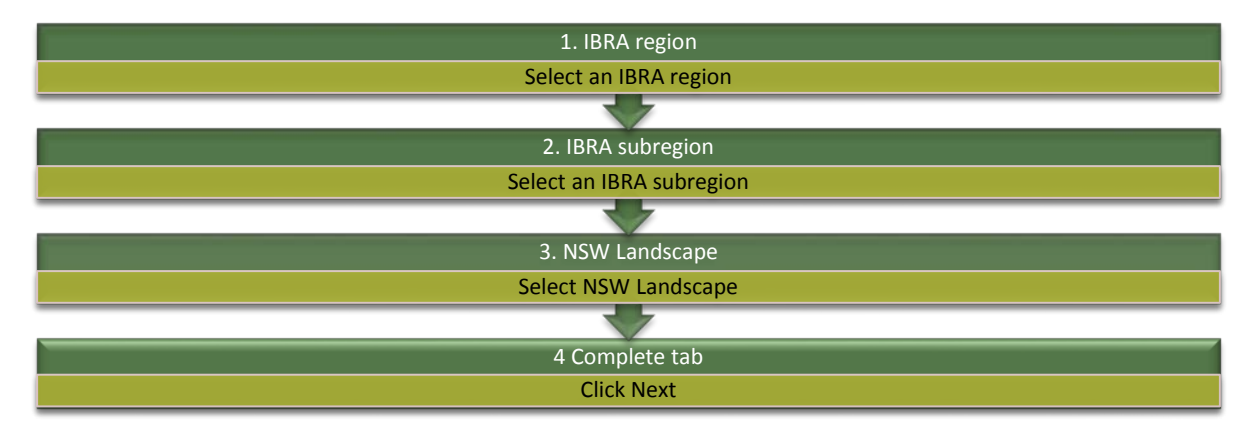

#### <span id="page-11-1"></span>**Figure 3 Workflow overview for 'Site context' tab**

Click on the Site context tab"

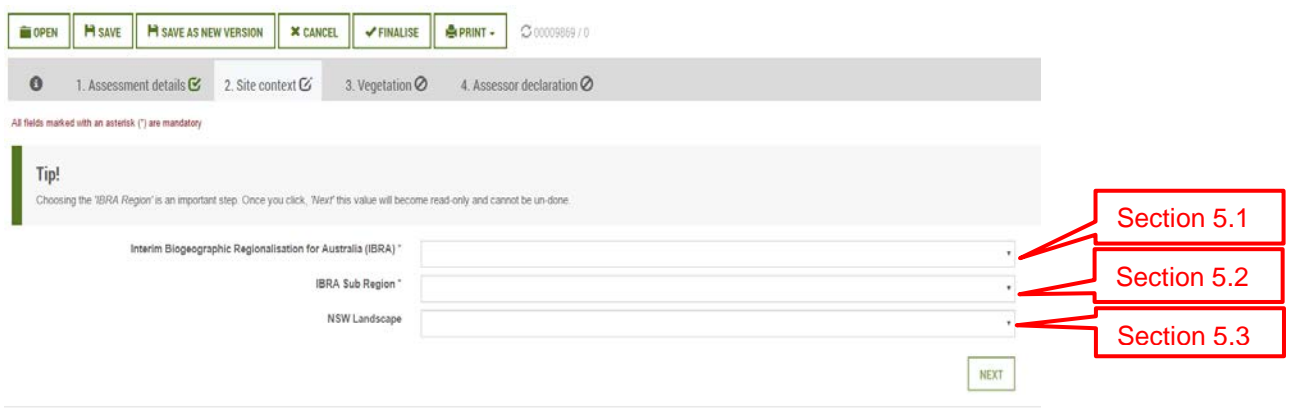

### <span id="page-12-0"></span>**5.1. Specify the IBRA Region**

1. Click on the 'Interim Biogeographic Regionalisation for Australia (IBRA)' dropdown:

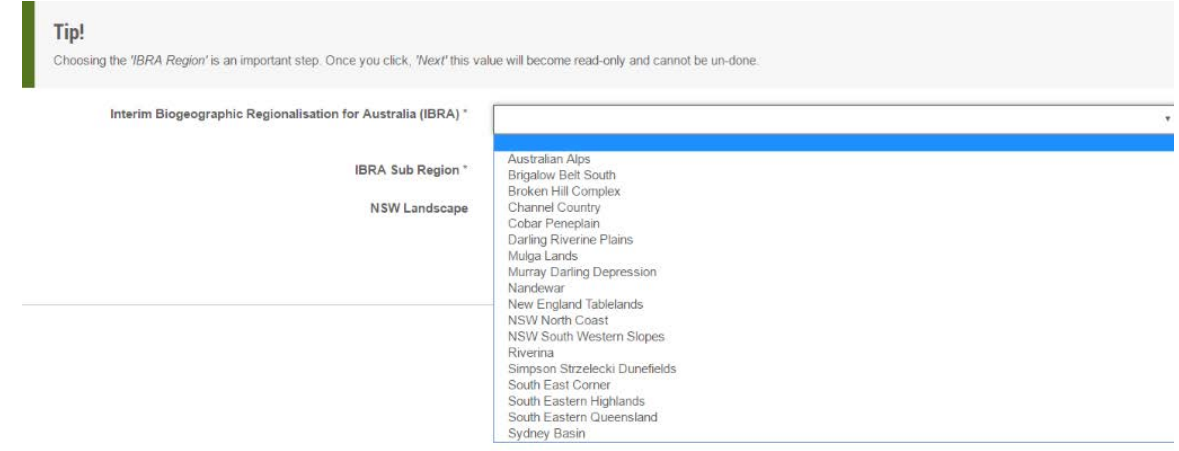

2. Select the IBRA region in which with majority of the site is located.

**D** Further information on IBRA classification is available on the **OEH What is a** [bioregion?](http://www.environment.nsw.gov.au/bioregions/BioregionsExplained.htm) webpage.

### <span id="page-12-1"></span>**5.2. Specify the IBRA subregion**

1. Click on the 'IBRA Subregion' dropdown:

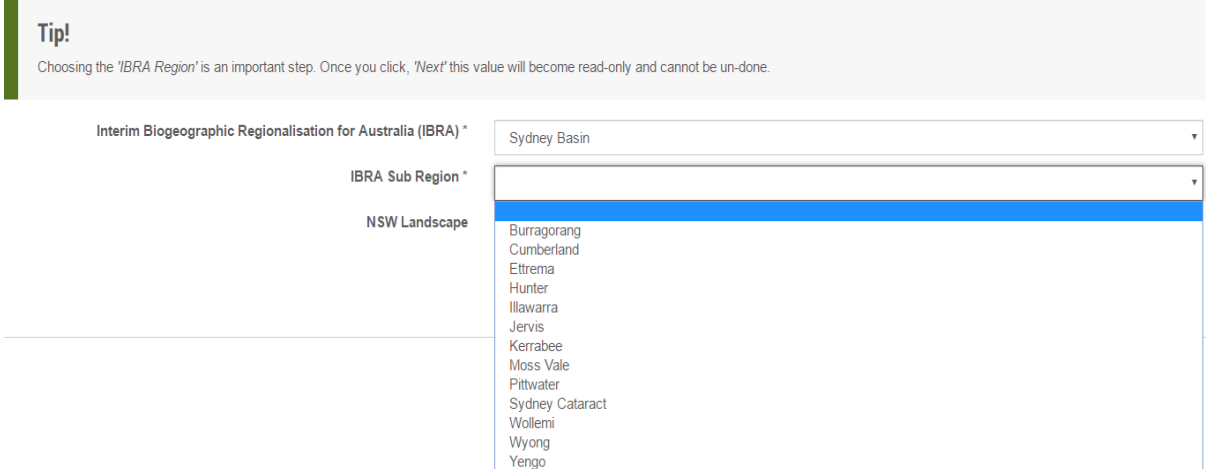

2. Select the IBRA subregion in which the majority of the site is located.

### <span id="page-13-0"></span>**5.3. Specify the NSW Landscape**

1. Click on the 'NSW Landscape' dropdown:

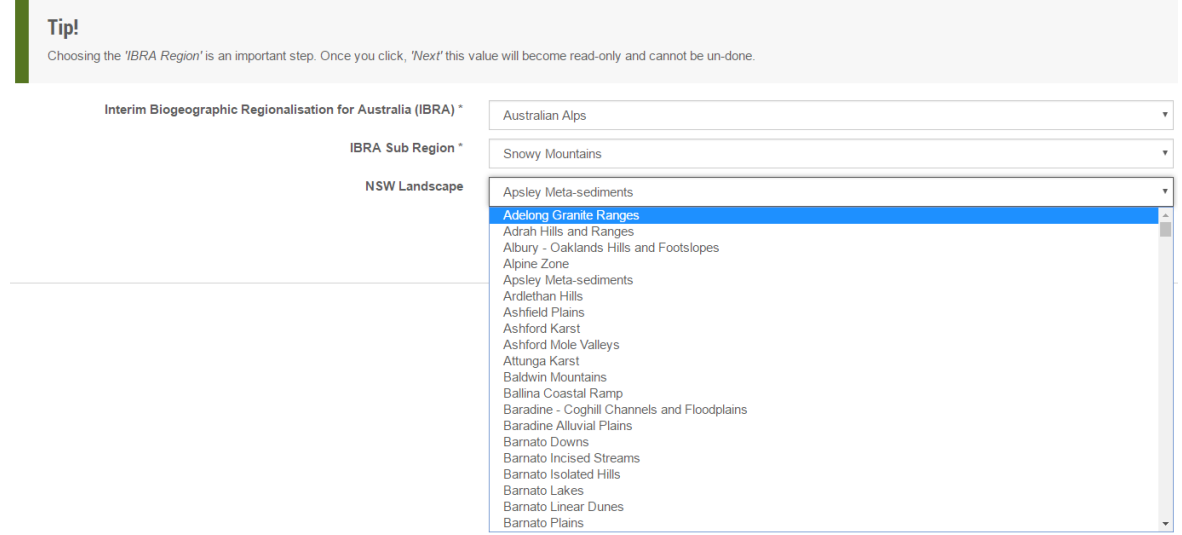

2. Select the NSW landscape in which the majority of the site occurs.

 NSW landscape does not influence calculations of vegetation integrity. Selection of Mitchell landscape is not mandatory.

Further information on NSW Landscapes classification is available in [Descriptions for](http://www.environment.nsw.gov.au/resources/conservation/landscapesdescriptions.pdf)  [NSW \(Mitchell\) Landscapes: Version 2 \(2002\).](http://www.environment.nsw.gov.au/resources/conservation/landscapesdescriptions.pdf)

3. Click the 'Next' button

**NEXT** 

## <span id="page-14-0"></span>**6. Determining the conservation value**

The 'Vegetation' tab is used to enter information to specify the PCT present on the site and to enter plot data used to calculate vegetation integrity scores and determine the conservation values.

The steps to be taken by the user to complete this tab using the data import feature are displayed in the flow diagram below (Figure 4). Steps taken if the users elects to enter data plot by plot is indicated in Figure 5. Further details on individual function and calculations performed are provided in section 6.1 to 6.3.

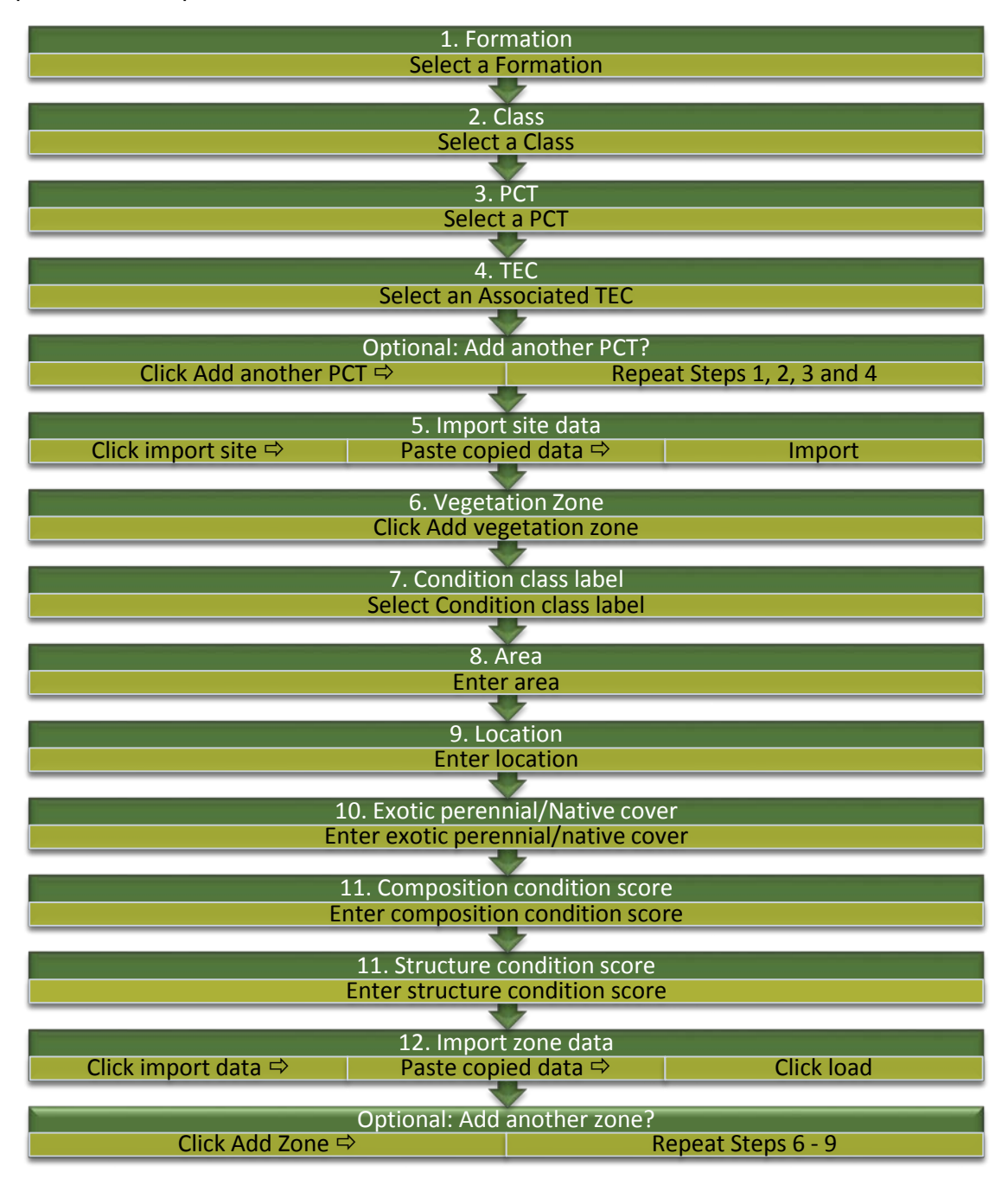

#### <span id="page-14-1"></span>**Figure 4 Workflow overview for 'Vegetation' tab – entering data for vegetation zones using the import feature.**

**Note:** Steps 1-3 can be performed in any order.

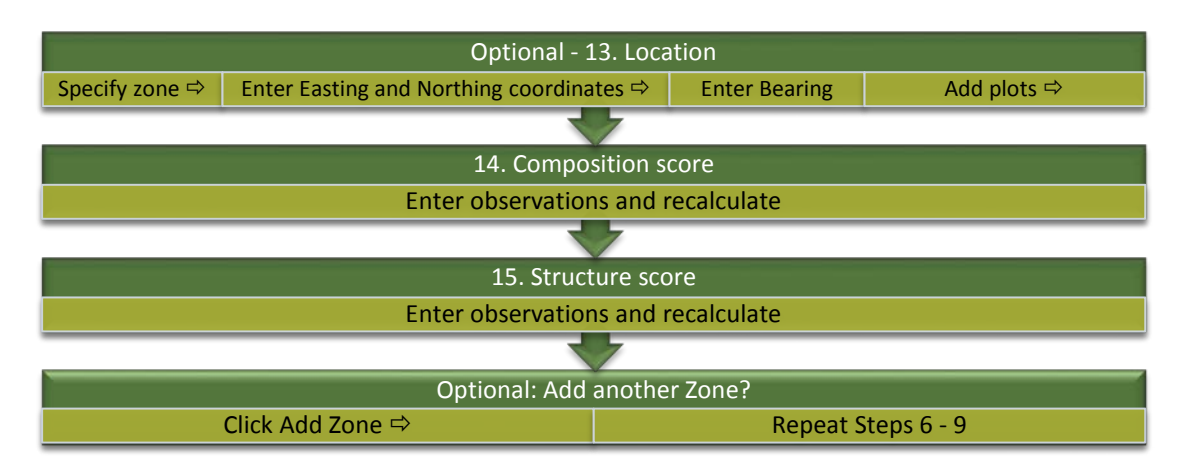

<span id="page-15-1"></span>**Figure 5 Workflow overview for 'Vegetation' tab – entering data for vegetation zones directly into the survey popups.**

Click on the 'Vegetation' tab:

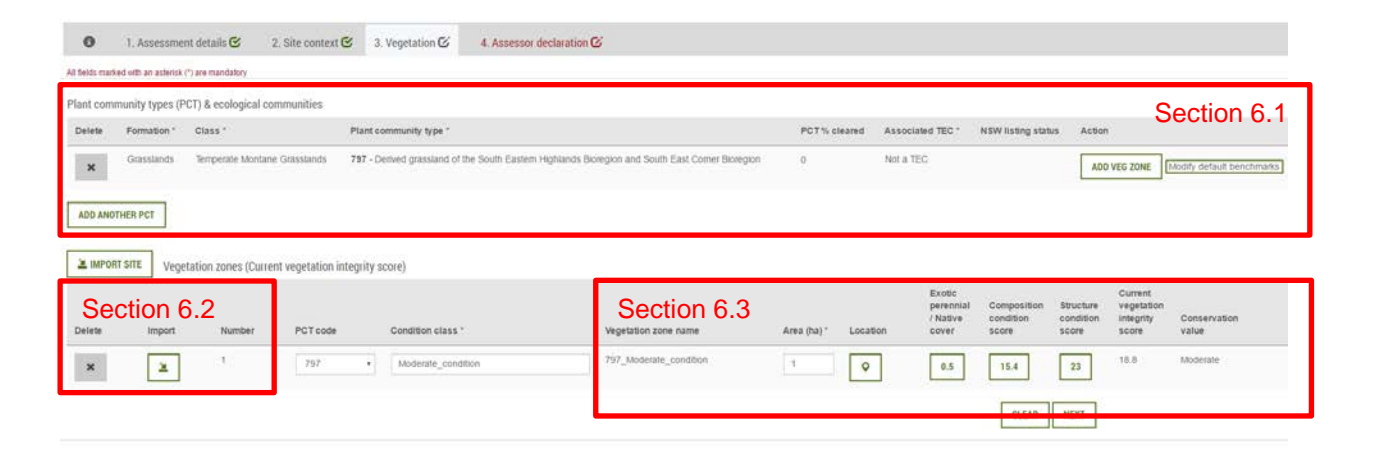

### <span id="page-15-0"></span>**6.1. Define the plant community type and threatened ecological community and zones**

1. Click on the 'Formation' dropdown:

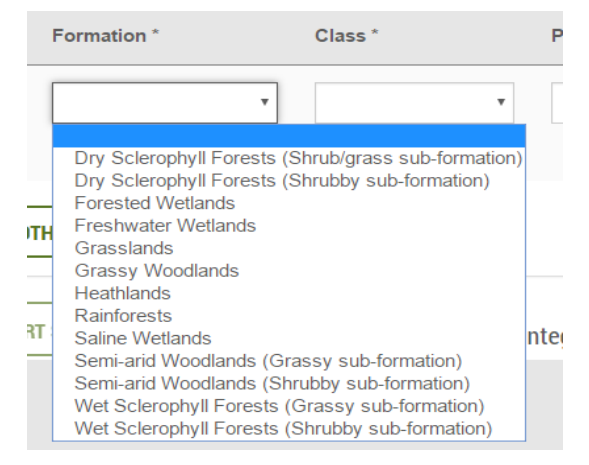

2. Select required formation for the required PCT.

 $\Box$  Further information on vegetation formations is available on the OEH Bionet [Vegetation Classification webpage.](http://www.environment.nsw.gov.au/research/Visclassification.htm)

#### 3. Click on 'Class' dropdown:

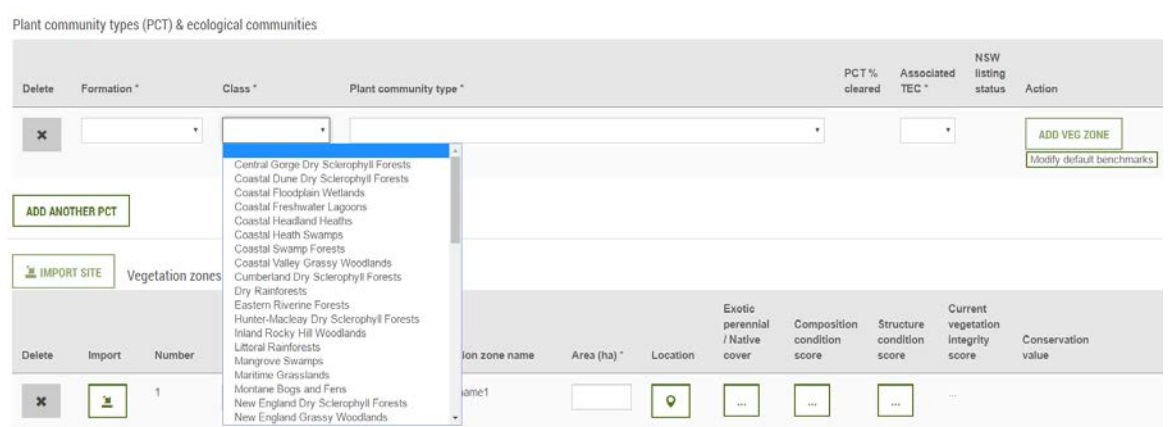

4. Select required class.

**(i)** Further information on [Vegetation](http://www.environment.nsw.gov.au/research/Visclassification.htm) Classes is available on the OEH Bionet Vegetation [Classification webpage.](http://www.environment.nsw.gov.au/research/Visclassification.htm)

5. Click on 'Plant community type' dropdown:

Plant community types (PCT) & ecological communities

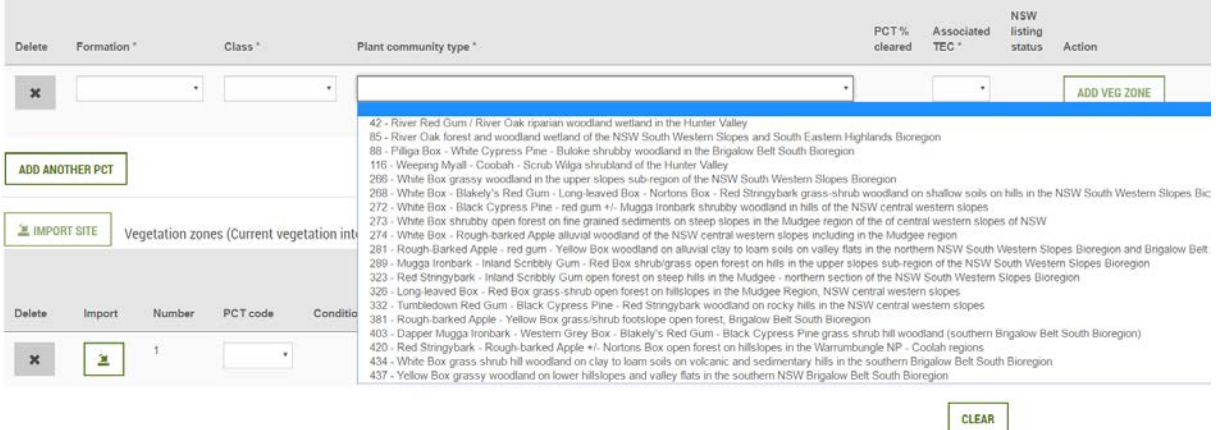

6. Select the required PCT.

If the PCT selected is not a non-woody formation, a message will be displayed below the PCT name indicating that the PCT can only be assessed as a 'derived native grassland' using the Interim GGAM Calculator. For derived native grasslands, condition of vegetation in the tree and shrub growth form group is not assessed.

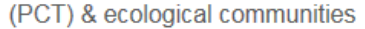

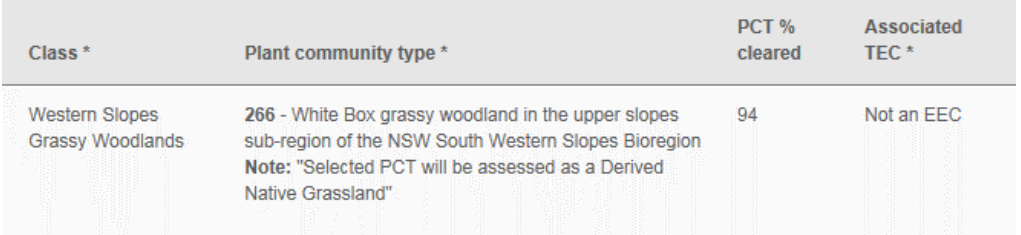

If the PCT selected is either a saline or freshwater wetland, any vegetation zone associated with this PCT cannot be classified and will return a result of 'not determined'. The percentage cleared value for the PCT will be displayed under 'PCT % cleared'.

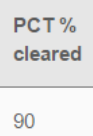

If the PCT is more than 95% cleared, any vegetation zone associated with this PCT will automatically be classified as high conservation value.

A detailed description of each PCT and its geographic distribution is contained within the Vegetation Classification Database and is publicly available from the [OEH](http://www.environment.nsw.gov.au/research/vegetationinformationsystem.htm)  [Vegetation Information System webpage.](http://www.environment.nsw.gov.au/research/vegetationinformationsystem.htm)

- 7. Click on 'Associated TEC' dropdown.
- 8. Select the relevant TEC. If no TEC is associated with the PCT, select 'Not a TEC'.

Listing status will be displayed under 'NSW Listing status'.

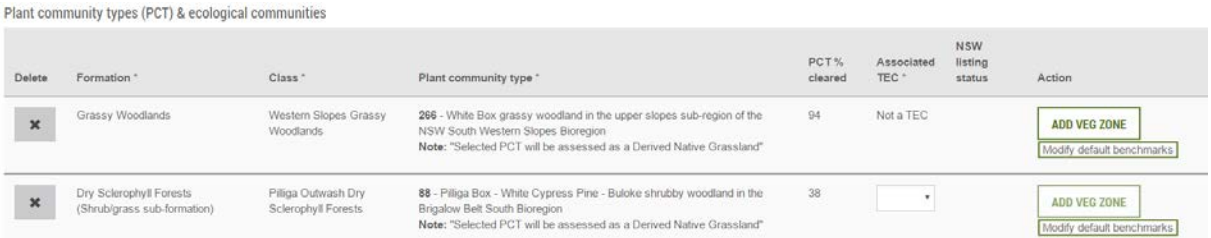

 Only TECs with a known association with the selected PCT are shown in the dropdown.

 $(i)$  A detailed description of each threatened ecological community is available from the OEH website at<http://www.environment.nsw.gov.au/threatenedSpeciesApp/>

Listing status of the TEC in Schedule 2 of the proposed *Biodiversity Conservation Act 2016*, or under Part 13 of the *Environment Protection Biodiversity Conservation Act 1999*, from reference data.

9. Click the 'Add veg zone' button under the Action column:

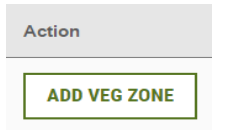

A vegetation zone record will be added to the vegetation integrity score section.

Vegetation zones (and their data) can be added one of two ways. Firstly, data can be entered manually (step 10 below; Section 6.3). Alternatively, data can be entered using a template that allows for entering multiple plots (Section 6.2).

10. For PCTs with multiple vegetation zones, click the 'Add veg zone' to add a record for each vegetation zone required.

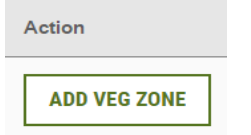

A zone number will be generated and the relevant PCT number for each record and displayed:

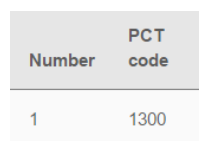

11. Click on the 'Condition class' column and enter a condition class label for the zone:

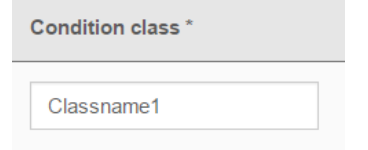

 Zone condition class is solely a label for zone identification purposes and does not have any influence on vegetation integrity calculations.

12. A vegetation zone name will be generated and displayed under the 'Vegetation zone name' column:

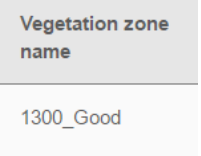

13. Enter the area for the vegetation zone under the 'Area (ha)' column:

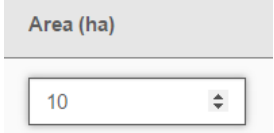

14. Click on Location box and add in details.

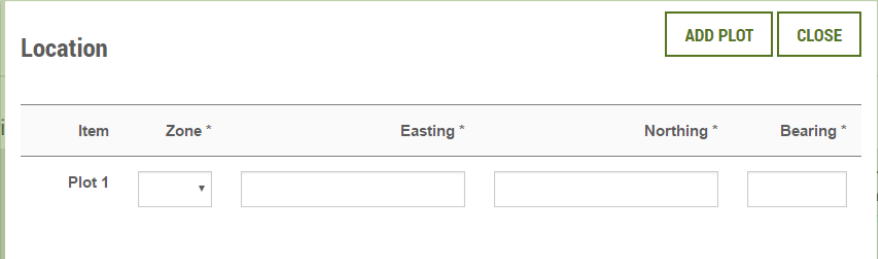

15. Click the exotic perennial/native cover box and enter the values for the vegetation zone:

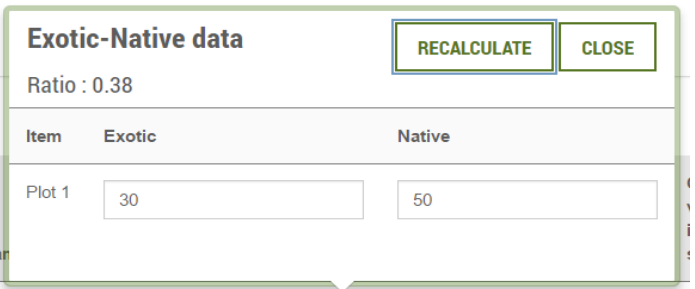

16. Click the 'Add another PCT' button (if required) and repeat the above steps for vegetation zones in the next PCT:

**ADD ANOTHER PCT** 

17. Click on 'Modify default benchmarks' button (if required) and modify the default values for composition or structure condition scores by clicking on 'Unlock' button and then 'Update' to save the changes.

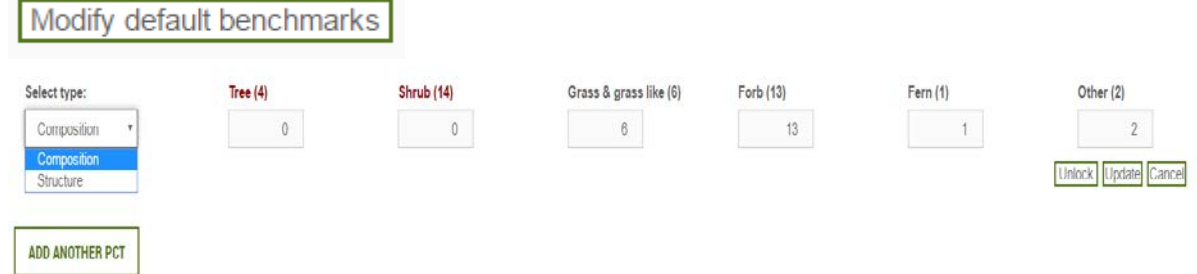

### <span id="page-19-0"></span>**6.2. Import data**

1. Click the 'Import' icon next to the vegetation zone you wish to import data for:

Import 鱼

2. Download csv template by clicking on 'this template file' link in the 'Import' popup:

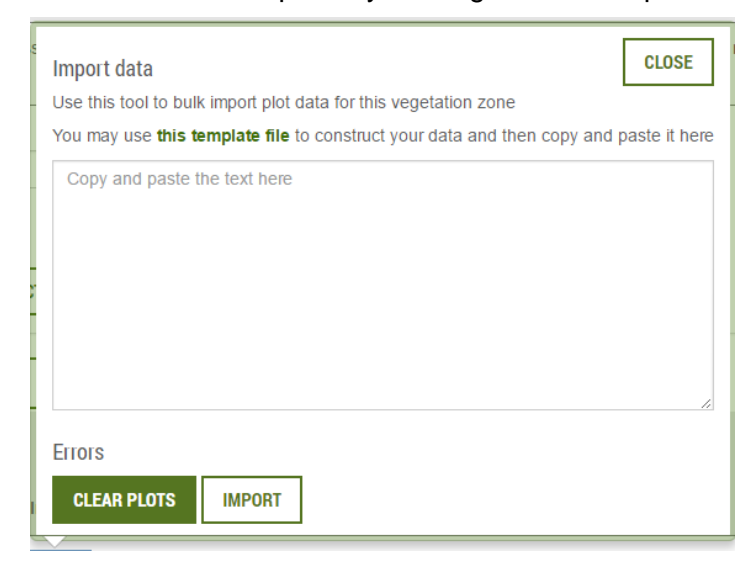

- 3. Open the template in Excel, populate the template with observation values, save the template. Row 1 of the template is reserved for headers; row 2 of the template is reserved for example data. Users should enter data into the template from row 3.
- 4. Highlight and copy the column headings and data (including Rows 1 and 2) from Excel.
- 5. Click the 'Import' icon to reopen the 'Import' popup:

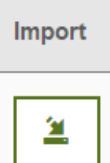

#### 6. Paste the copied data from the Excel file into the popup.

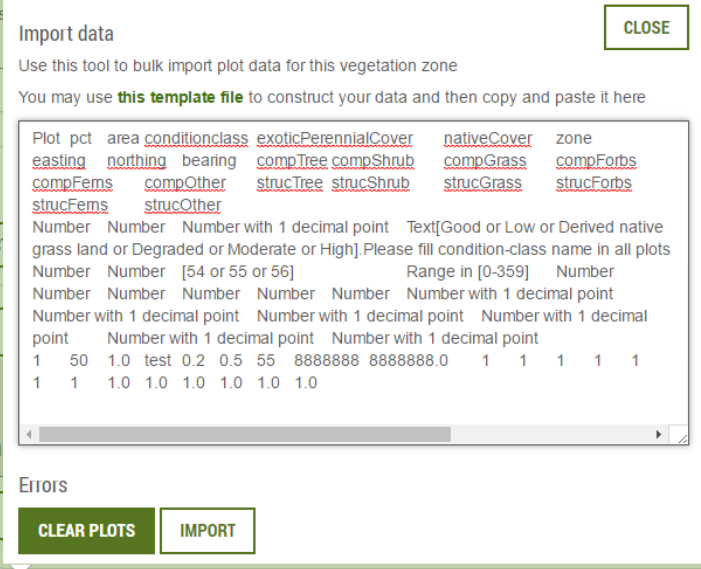

7. Click the 'Import' button:

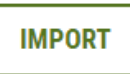

8. Click the 'Close' button:

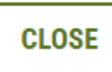

9. Your data will be imported in the relevant condition score popups and the scores will be automatically calculated, with the condition score boxes for each condition attribute changing from showing no score (indicated by three full stops):

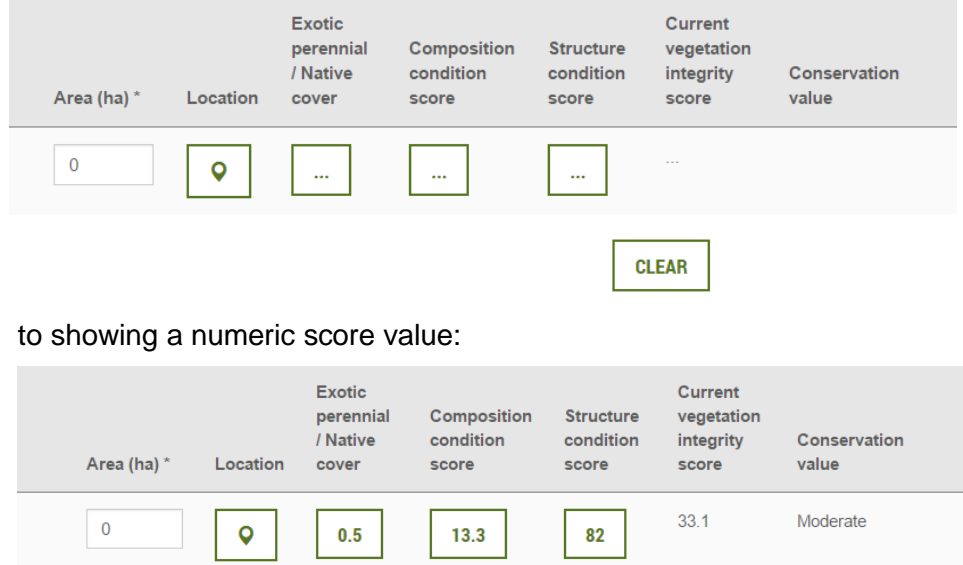

10. To clear imported data, click the 'Import' tool icon to reopen the 'Import' popup:

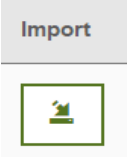

11. Click the 'Clear plots' button:

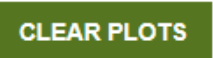

All imported data will be cleared and '…' will be displayed in condition score boxes:

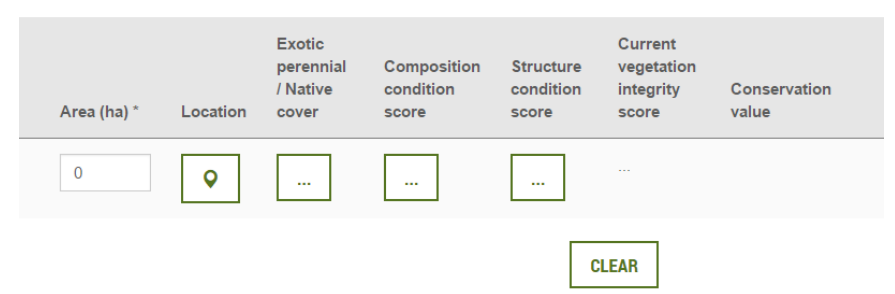

### <span id="page-21-0"></span>**6.3. Calculate the current vegetation integrity score and conservation value**

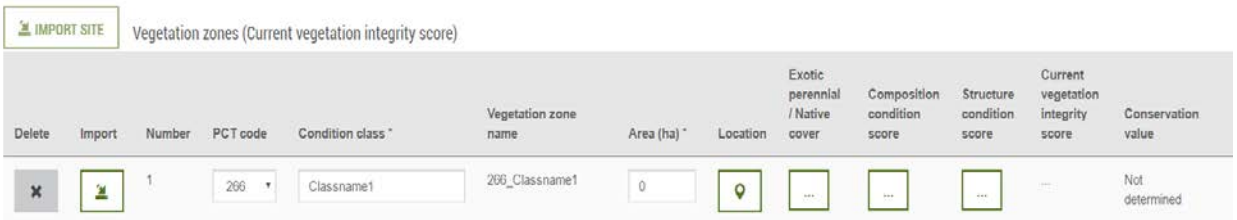

1. Click on the condition score box under 'Composition condition score' to open the 'Composition condition score' popup:

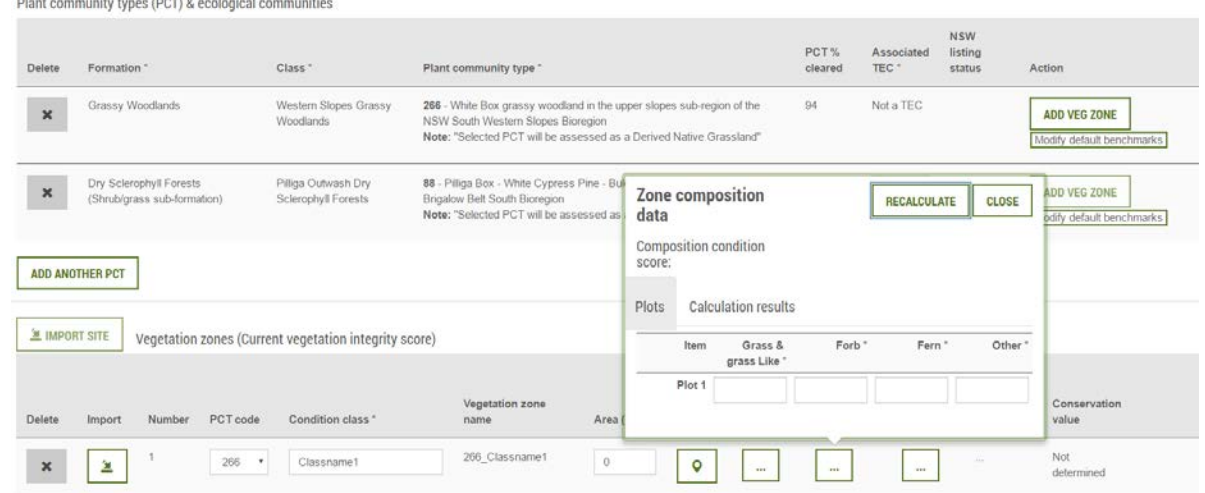

2. If you have imported data, skip this step. Otherwise, click on the 'Plots' tab and enter the required composition observation values in Plot 1 for each growth form group.

3. If required, add another plot by clicking the 'Add plot' button in the 'Location' popup and add further data. Repeat as required:

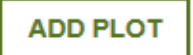

4. Click the 'Recalculate' button to prompt calculation of the Composition score for the zone:

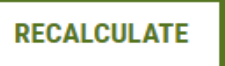

Click on 'Calculation results' tab to see the benchmarks and intermediate calculations used to determine the score and results:

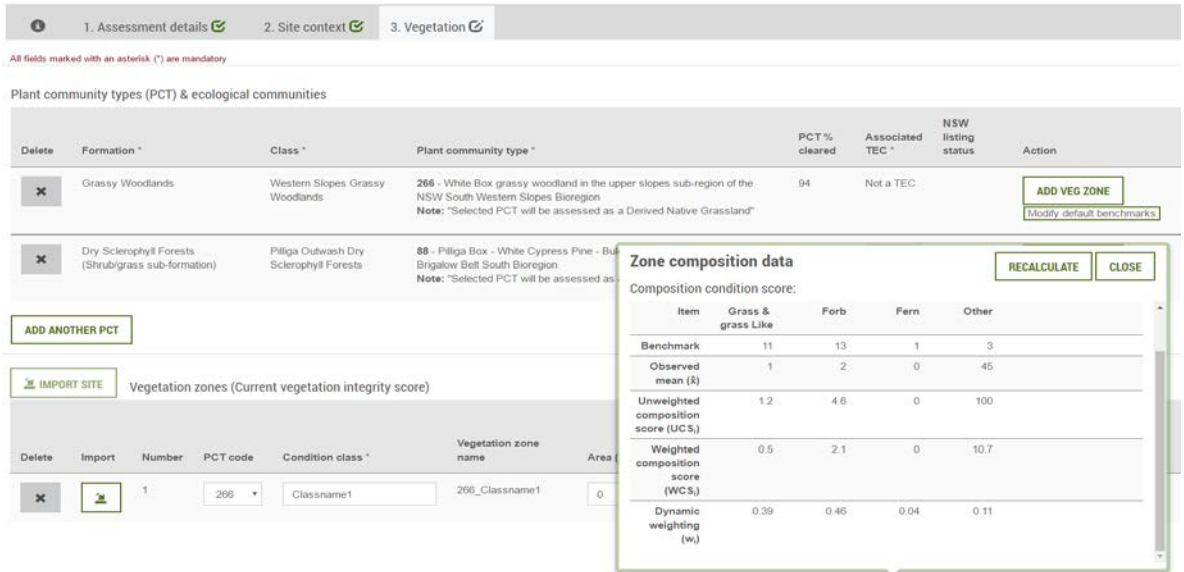

The following calculations are shown in this popup:

Benchmarks: these values indicate benchmark reference values for the vegetation class/IBRA combination of the zone.

Observed Mean: this is the average of observed values entered for all plots for a specific growth form group.

Unweighted composition score: Interim GGAM Calculator calculates and displays the unweighted condition score for the relevant growth-form group. This calculation converts observed mean values to continuous unweighted condition scores using a Weibull distribution.

Weighted composition score: Interim GGAM Calculator calculates and displays weighted condition score for the relevant growth-form group. This calculation applies a dynamic weighting based on the proportional contribution of each growth-form group benchmark function to the benchmark total function (sum of benchmark function across all growth-form groups).

Dynamic weighting: Interim GGAM Calculator calculates and displays a dynamic weighting based on the proportional contribution of each growth-form group benchmark condition attribute to the benchmark total condition (sum of benchmark condition attributes across all growth-form groups).

**Note:** Weightings for composition and structure are calculated using a similar approach. For further information on these weightings and calculations please refer to Appendix 6 of the BAM.

5. Click the 'Close' button:

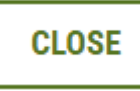

6. Click on the condition score box under 'Structure score' to open the 'Structure condition score' popup and repeat the above steps 2 to 5 to determine the Structure score:

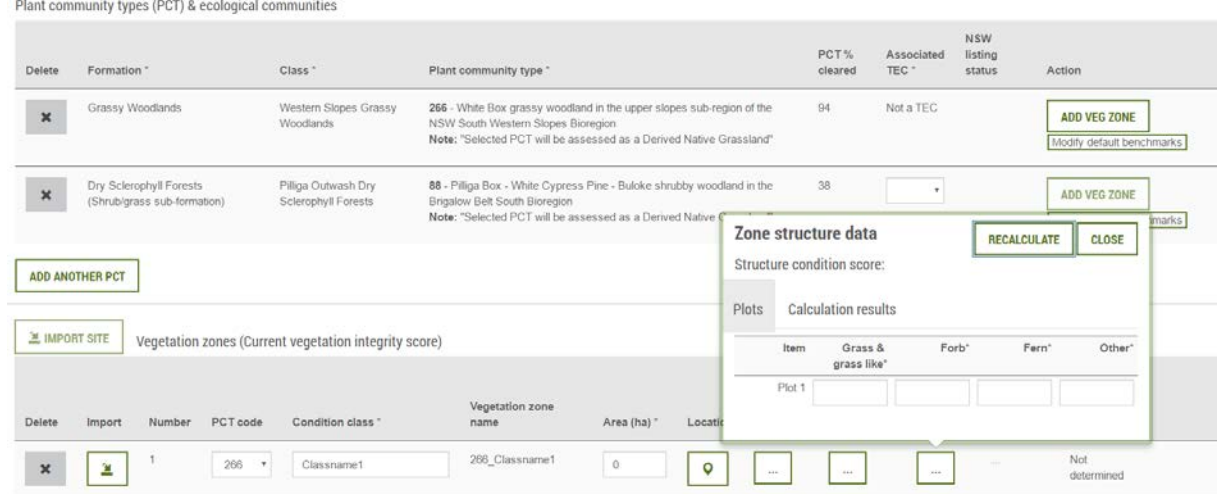

7. Click on 'Calculation results' tab to see the intermediate calculations in determining the score and results

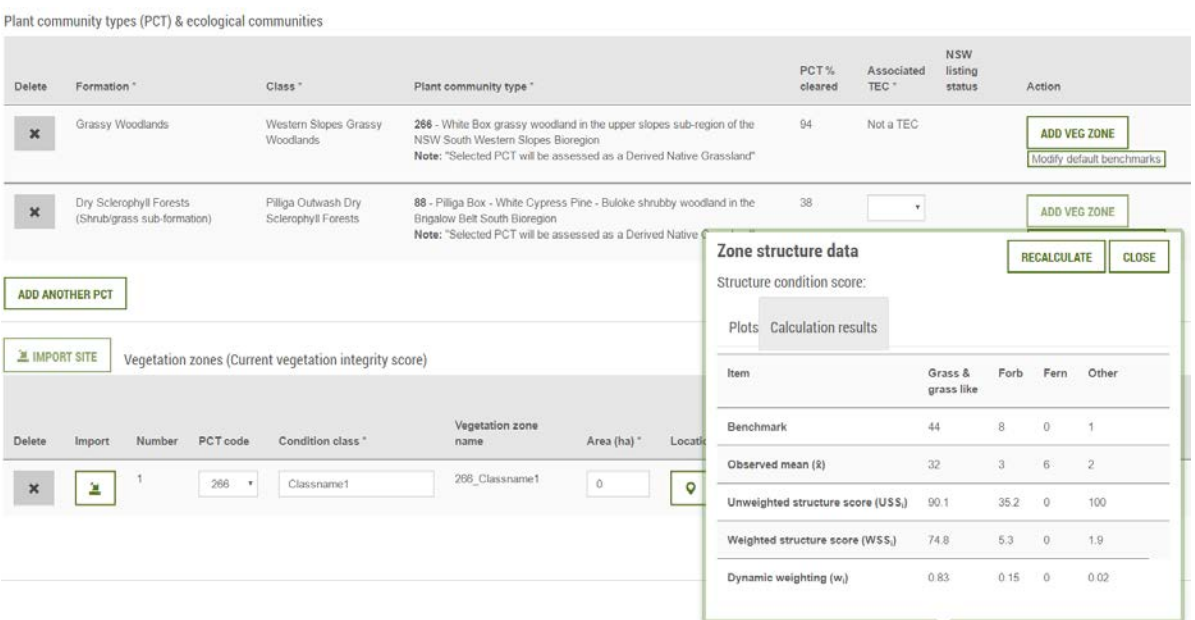

 $\Box$  The same calculations as described for composition are performed for structure. See BAM Appendix 6.

8. Click the 'Close' button:

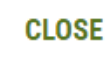

9. After completing the composition and structure calculations, the current vegetation integrity score will be displayed under the 'Current vegetation integrity score' column.

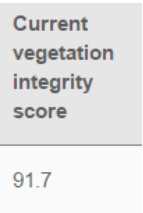

10. After completing the required input, the conservation value will be displayed under the 'Conservation value' column.

**Note:** this value may become populated at any stage while entering data. In some cases, only the 'exotic perennial/native cover' value is required. If the conservation value is able to be defined based on the settings within the IGGAM it will be populated. Otherwise, it will return a result of 'not determined' until the appropriate data is added.

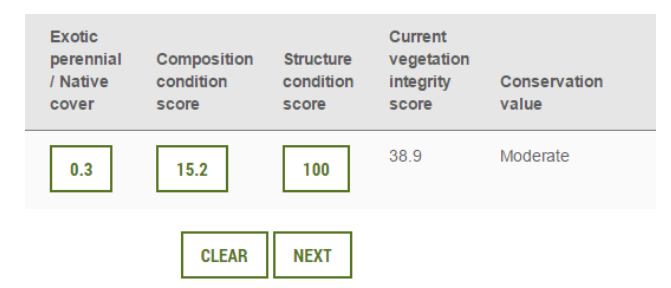

<span id="page-24-0"></span>11. Click 'Next' to proceed to the assessor declaration.

## **7. Completing the Assessor Declaration**

### <span id="page-25-0"></span>**7.1. Assessor Declaration Fields**

1. Users must complete the assessor declaration as a confirmation that the IGGAM assessment has been conducted in accordance with the appropriate settings. If the conditions in the declaration have been met, the 'Yes' checkbox must be checked.

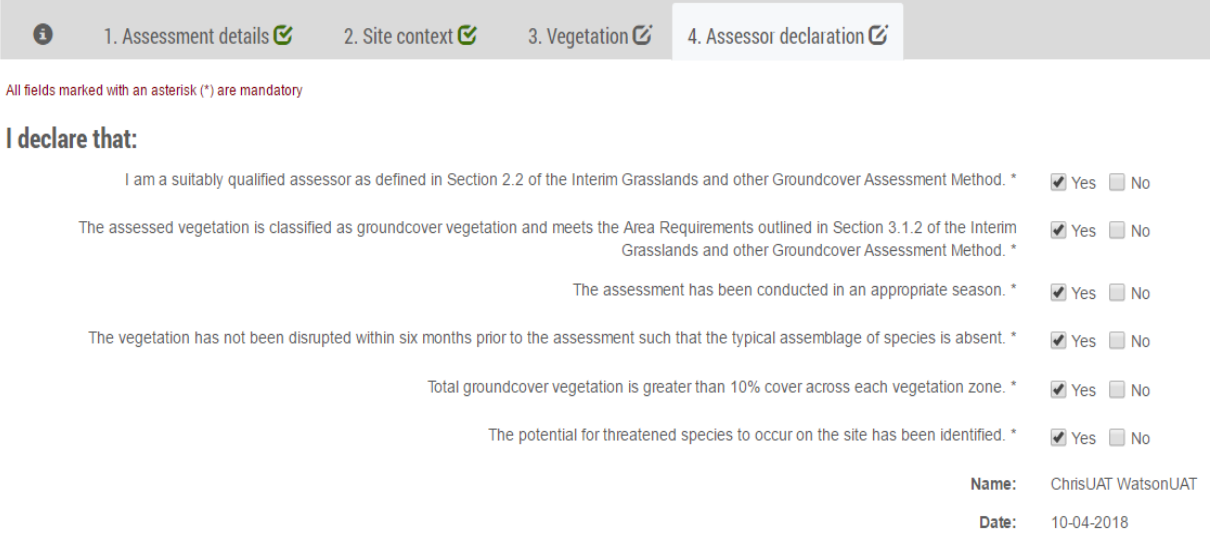

2. If any of the conditions of the declaration cannot be met, the assessor must check the 'No' checkbox, and complete the associated justification.

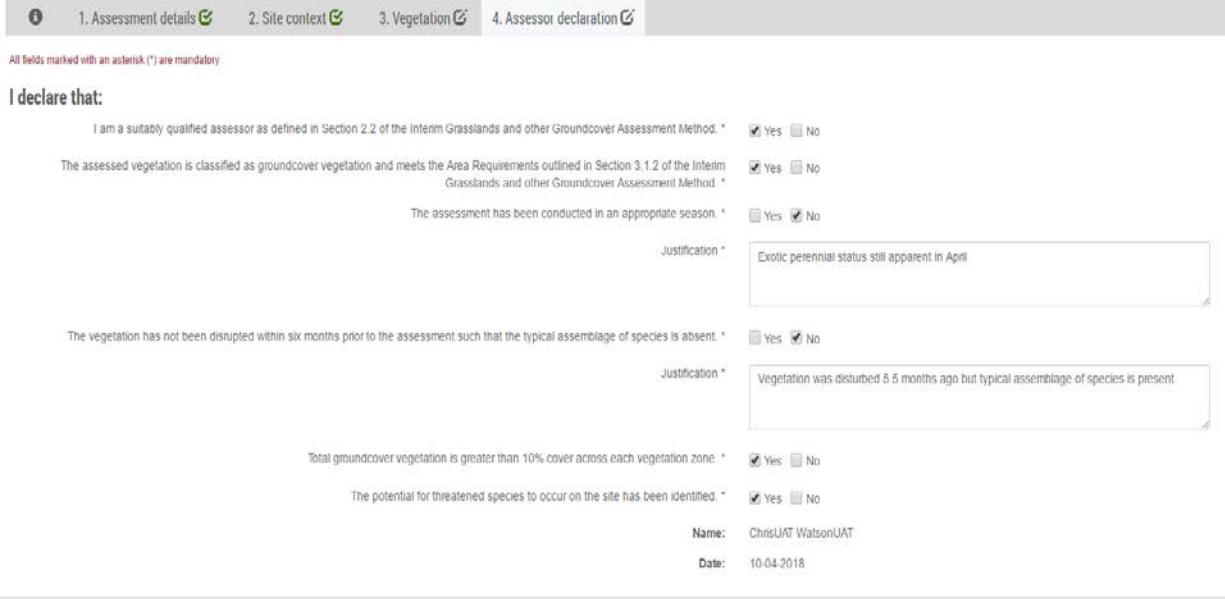

3. If the declaration has not been fully completed, the application cannot be finalised. An alert will appear is users attempt to finalise the assessment without completing all fields of the declaration.

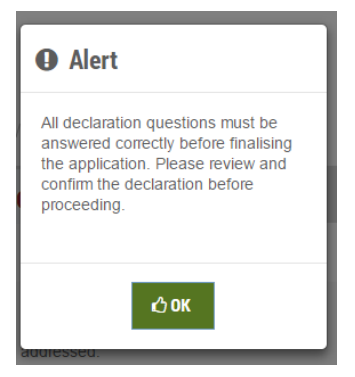

4. Once the declaration has been completed, the date of completion will be automatically populated. Results of the declaration will be added to the GGAM Certificate.

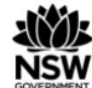

ï

#### **Grassland and Other Groundcover Assessment Certificate**

<span id="page-26-0"></span>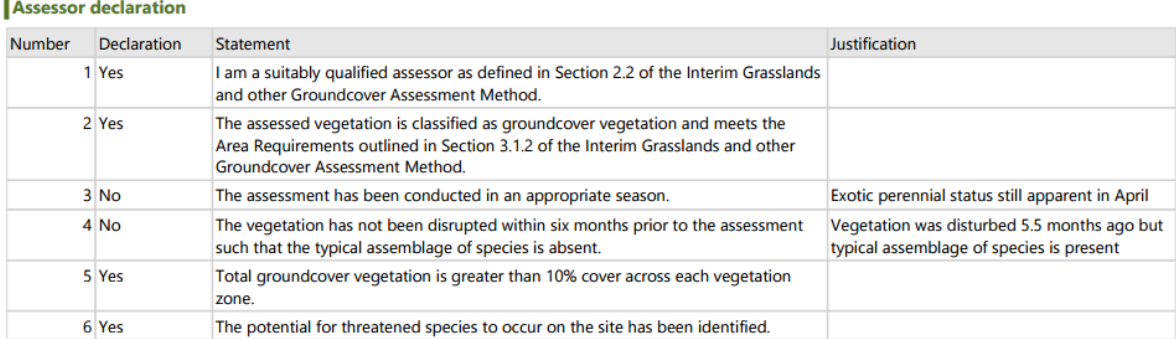

## **8. Finalise Application**

1. Click 'Finalise' to complete the application. Once finalised, the GGAM certificate will be attached to the Native Vegetation Case Management System.

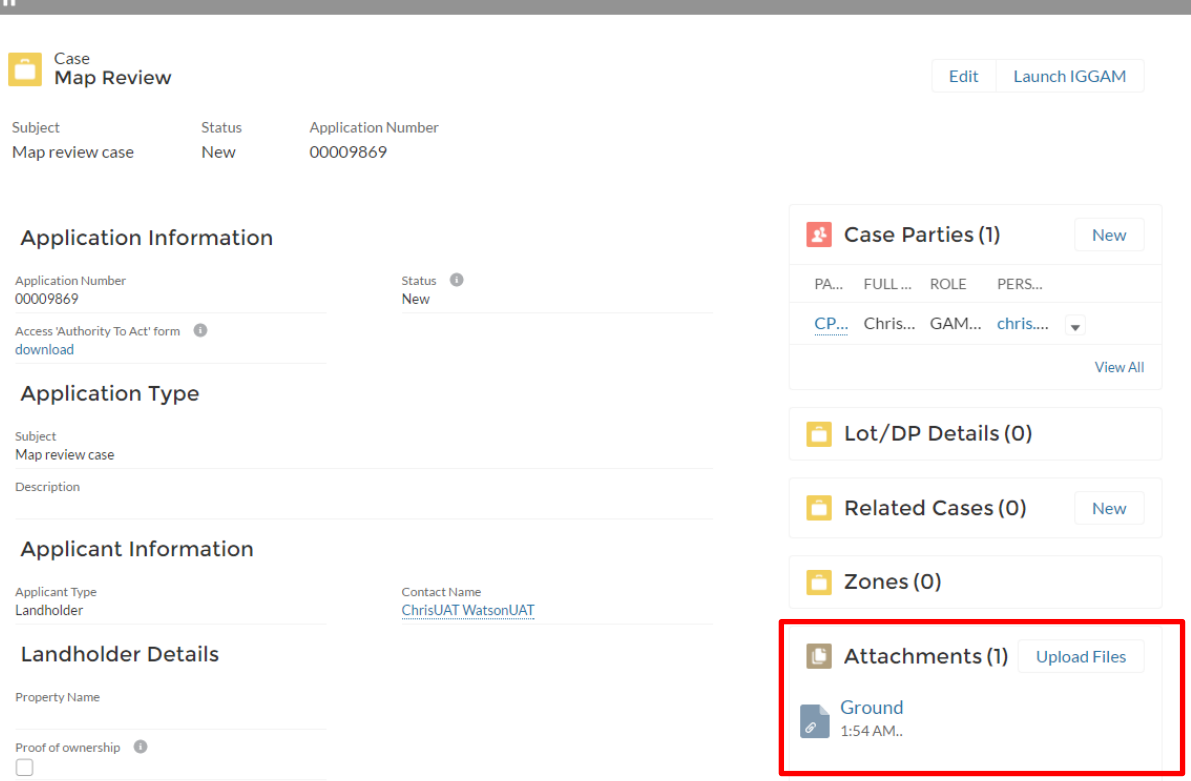